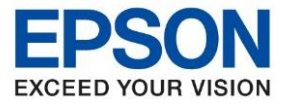

**หัวข้อ : วิธีการแก้ปัญหา Windows Update แล้วคอมฯเครื่องลูก พิมพ์งานไม่ได้ ระบบปฏิบัติการ : Windows 8.1, 10**

\_\_\_\_\_\_\_\_\_\_\_\_\_\_\_\_\_\_\_\_\_\_\_\_\_\_\_\_\_\_\_\_\_\_\_\_\_\_\_\_\_\_\_\_\_\_\_\_\_\_\_\_\_\_\_\_\_\_\_\_\_\_\_\_\_\_\_\_\_\_\_\_\_\_

ี่ เนื่องจากขณะนี้ Windows มีการ Update Patch ใหม่ ซึ่งเป็นการอัพเดทความปลอดภัยการเข้าถึงอุปกรณ์ใน Network ี ส่งผลให้อปกรณ์อื่นๆ ที่มีการใช้งานไดร์เวอร์ผ่านเครือข่าย อาจติดขัดหรือไม่สามารถใช้งานได้

**อาการ:** พิมพ์งานผ่านไดร์เวอร์ในรปแบบการเชร์ สำหรับใช้งานร่วม ใช้งานไม่ได้ (เครื่องพิมพ์ต่อตรงคอมฯเครื่องแม่ และ มีคอมฯเครื่องลูกใช้งานร่วมกัน)

**ิการแก้ไขปัญหาเบื้องต้น**: แนะนำให้ลบ update ตัวล่าสุดออกไปก่อน จนกว่าทาง Microsoft จะมีการ Update Patch ใหม่เพื่อแก้ปี้ฌหาส่วนนี้อีกครั้ง

## **วิธีการแก้ไข**

่ ให้ทำการการลบ Patch ที่พบปัญหาออกไปก่อน (จนกว่า windows จะ update patch แก้ไขออกมา) โดยทำตามวิธีการดังนี้

### 1. เข้า **Control Panel**

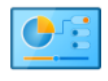

**Control Panel** 

### 2. เลือก **Programs and Features**

**Programs and Features** G.

### 3. เลือก **View installed updates**

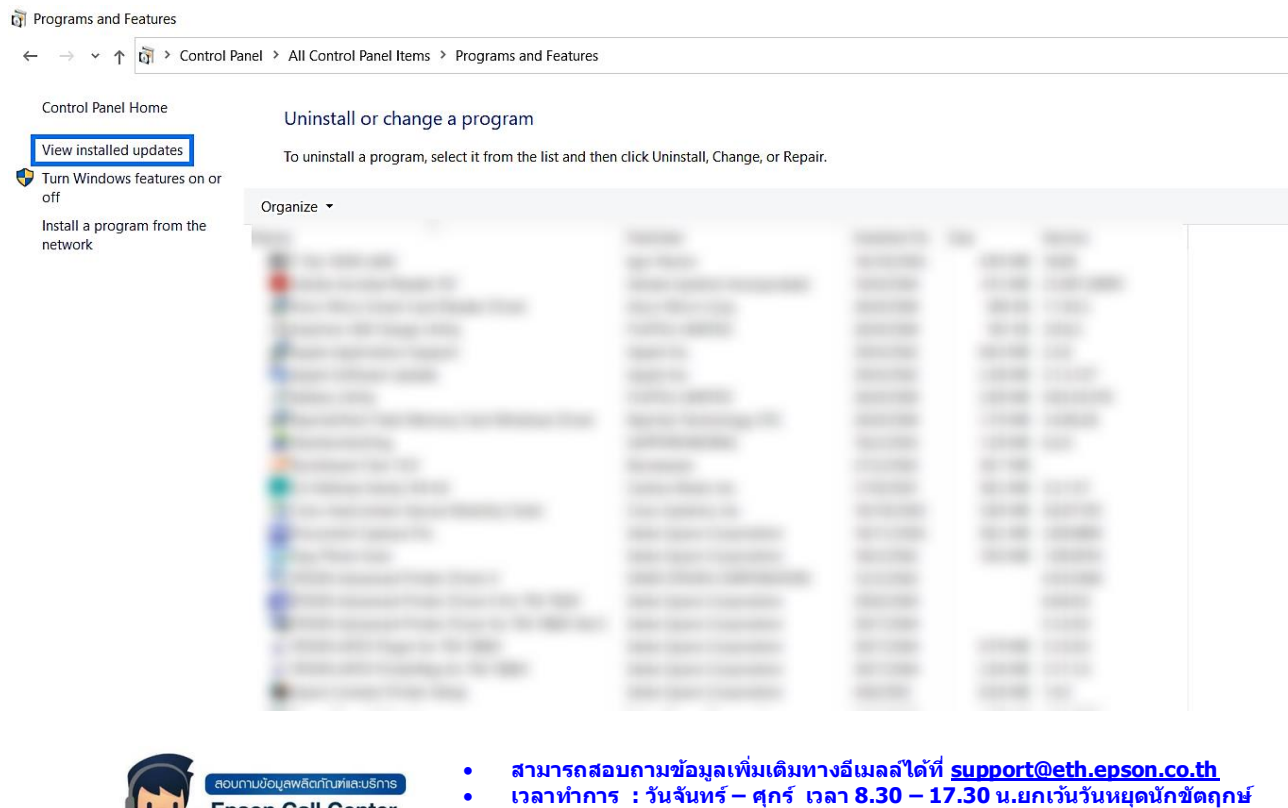

- **Epson Call Center** • **[www.epson.co.th](http://www.epson.co.th/)** 0-2685-9899
	- **Sep 2021 / CS25**

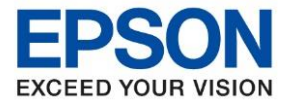

**หัวข้อ : วิธีการแก้ปัญหา Windows Update แล้วคอมฯเครื่องลูก พิมพ์งานไม่ได้ ระบบปฏิบัติการ : Windows 8.1, 10**

\_\_\_\_\_\_\_\_\_\_\_\_\_\_\_\_\_\_\_\_\_\_\_\_\_\_\_\_\_\_\_\_\_\_\_\_\_\_\_\_\_\_\_\_\_\_\_\_\_\_\_\_\_\_\_\_\_\_\_\_\_\_\_\_\_\_\_\_\_\_\_\_\_\_

### 4. กรณที ใี่ ช ้**Windows 8.1** ให้เลือก **KB5005076** กรณที ใี่ ช ้**Windows 10** ให้เลือก **KB5005565** หรือ **KB5005033**

\*\* หากพบทั้ง 2 รายการ ให้เลือกลบทีละรายการ โดยให้คลิกเลือก KB ที่ต้องการลบ แล้วกด **Uninstall** (ให้ทำการ Uninstall ออกทั้งเครื่องแม่และเครื่องลูกที่ใช้งานไม่ได้)

# **จากตัวอย่าง** ด้านล่างนี้เป็นของ Windows 10

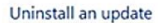

To uninstall an update, select it from the list and then click Uninstall or Change.

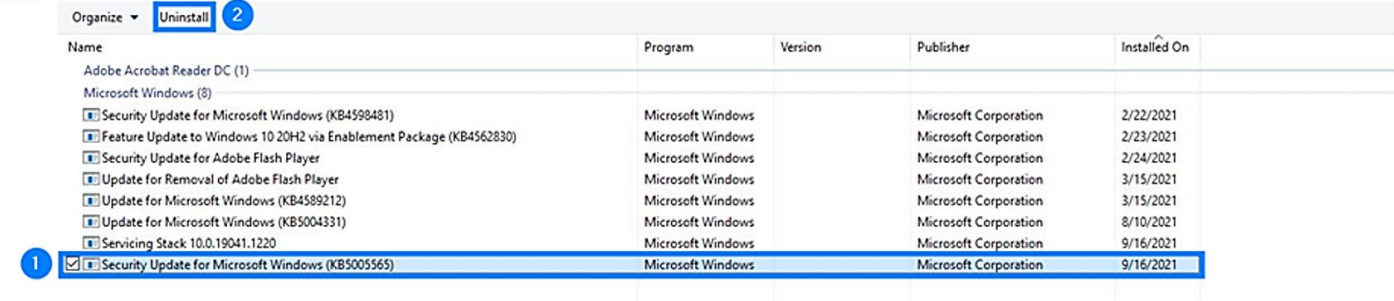

## 5. กด **Yes**

 $5000$ 

#### Uninstall an update

To uninstall an update, select it from the list and then click Uninstall or Change.

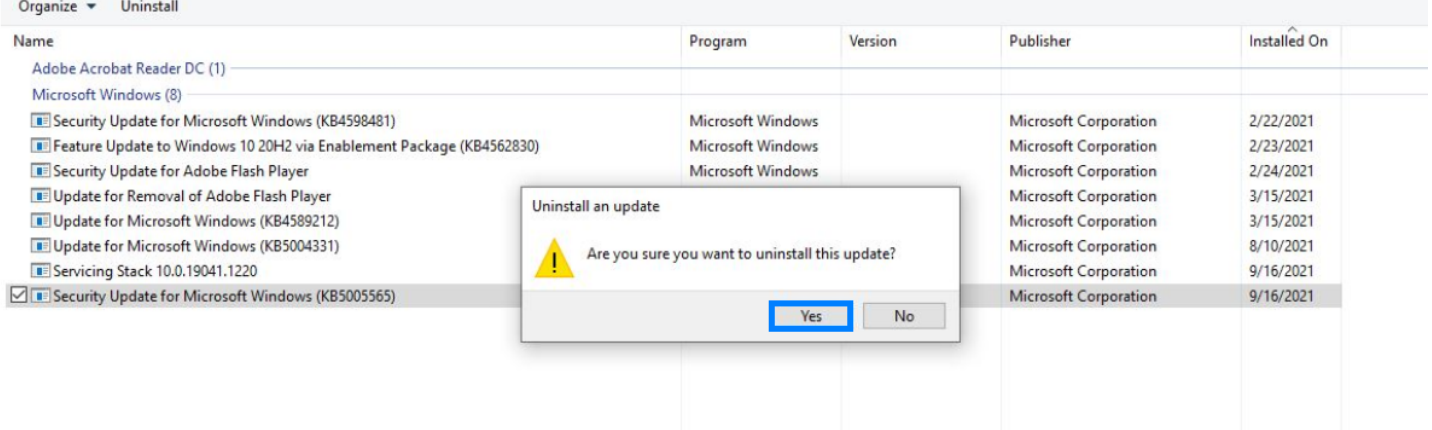

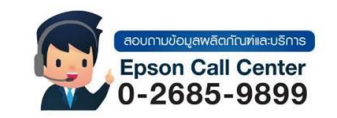

- **สามารถสอบถามข้อมูลเพิ่มเติมทางอีเมลล์ได้ที่ [support@eth.epson.co.th](file://///172.16.80.4/Customer_Support/02_Product%20Usage/02_Knowledgebase/support@eth.epson.co.th)**
- **เวลาท าการ : วันจันทร์ – ศุกร์ เวลา 8.30 – 17.30 น.ยกเว้นวันหยุดนักขัตฤกษ์**

• **[www.epson.co.th](http://www.epson.co.th/)**

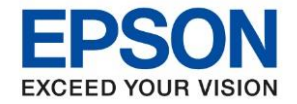

## 6. รอจนกระทั่ง **Uninstall** เสร็จ

#### Uninstall an update

To uninstall an update, select it from the list and then click Uninstall or Change.

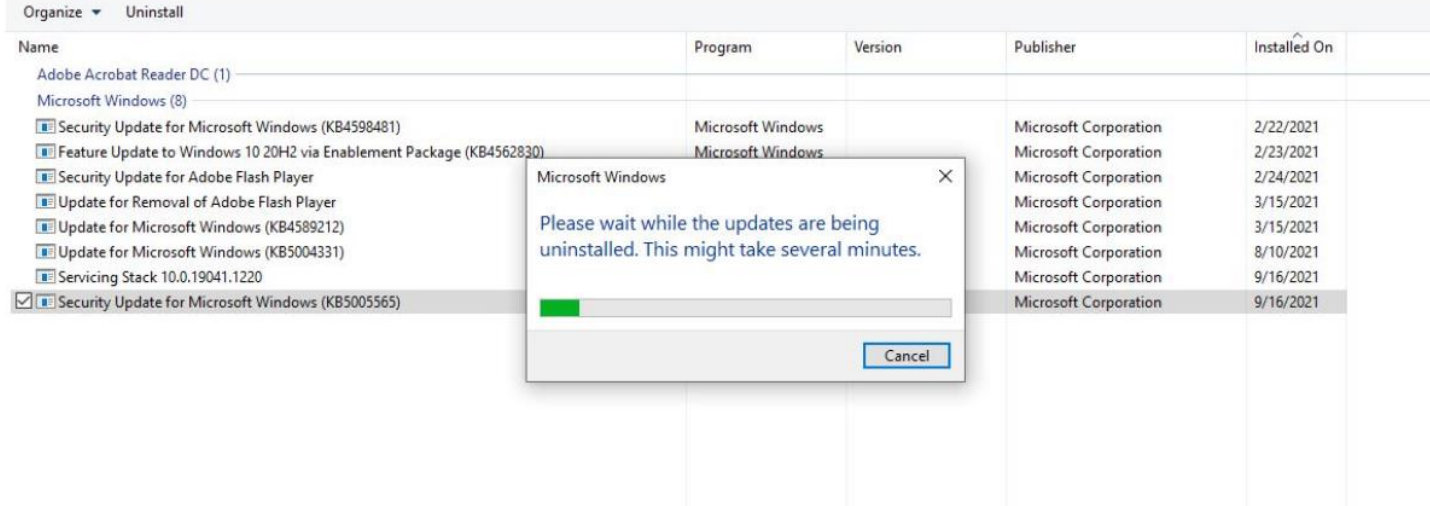

## 7. กด **Restart now** เครื่องจะทำการ Restart คอมพิวเตอร์

#### Uninstall an update

To uninstall an update, select it from the list and then click Uninstall or Change.

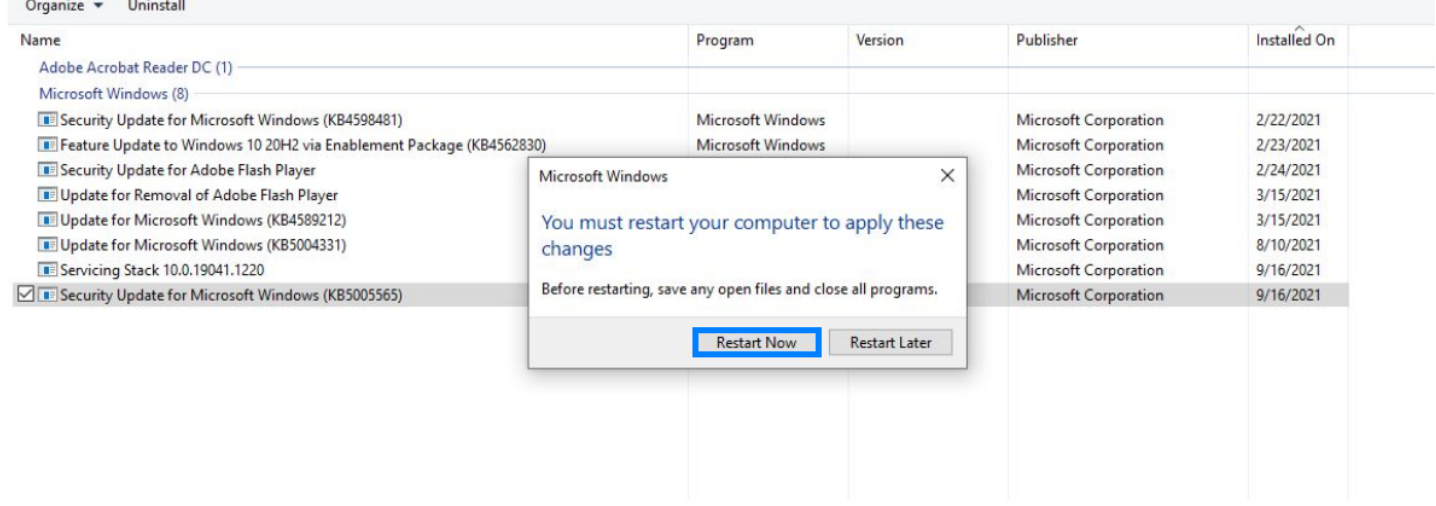

.8. เมื่อเครื่องคอมพิวเตอร์รีสตาร์ทเสร็จแล้ว ให้สั่งพิมพ์งานจากเครื่องลกอีกครั้ง

# **\*หากก่อนหน้านี้ลบไดร์เวอร์ที่เครื่องลูกออกไปแล้วให้ท าการแชร์ใหม่อีกครั้ง**

**หมายเหตุ:** วิธีการดังกล่าวหากท าการลบ KB ออกแล้ว แต่เมื่อเครื่องคอมพิวเตอร์มีการอัพเดท Patch เดิมเข้ามาอีกครั้ง ื่อาจส่งผลให้พบอาการเดิม ทั้งนี้อาจต้องรอจนกว่าทาง Microsoft จะมีการ Update Patch ใหม่เพื่อแก้ปัญหาส่วนนี้อีกครั้ง

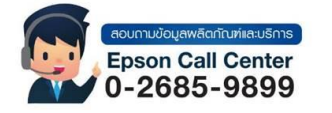

• **เวลาท าการ : วันจันทร์ – ศุกร์ เวลา 8.30 – 17.30 น.ยกเว้นวันหยุดนักขัตฤกษ์** • **[www.epson.co.th](http://www.epson.co.th/)**